1. Установка SQL

1.1 Запустить установку SQL, в левой части выбрать «Установка», в правой «Новая установка изолированного экземпляра…»

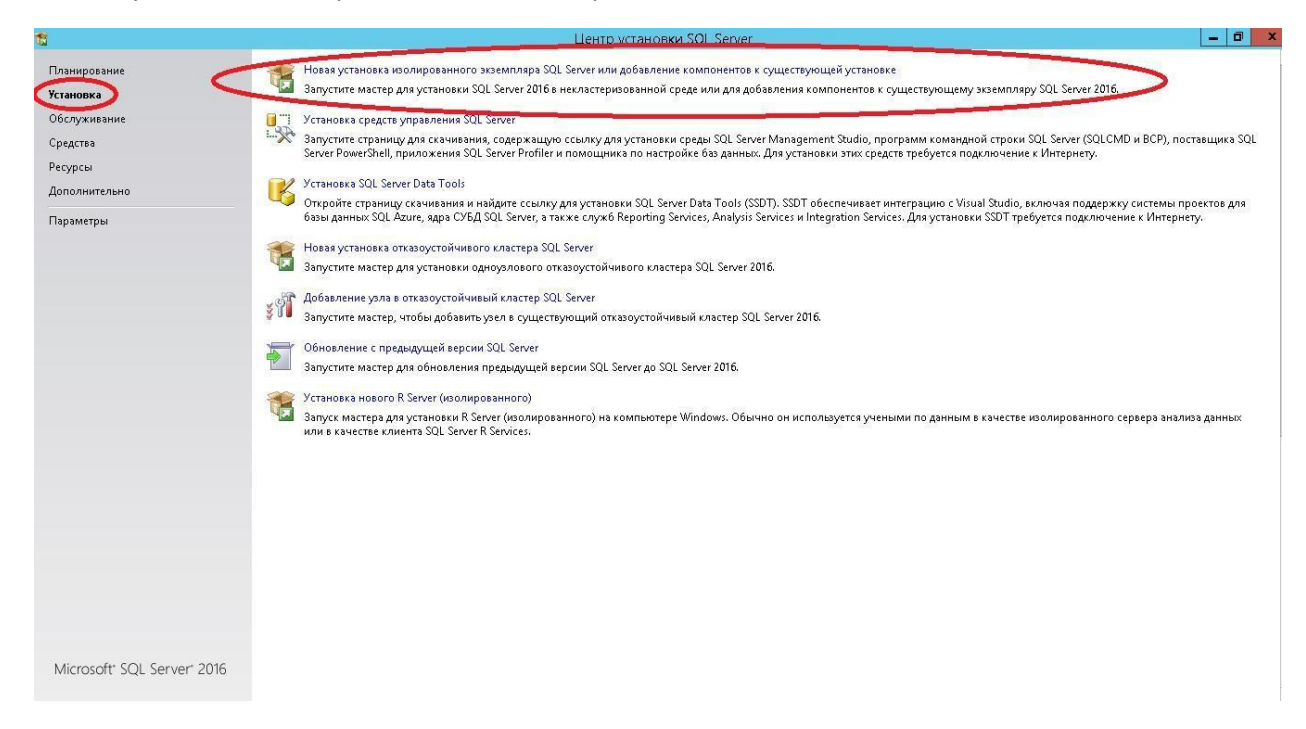

1.2 Ввести ключ продукта, либо выбрать бесплатный (180-дневный) выпуск. Нажать «Далее»

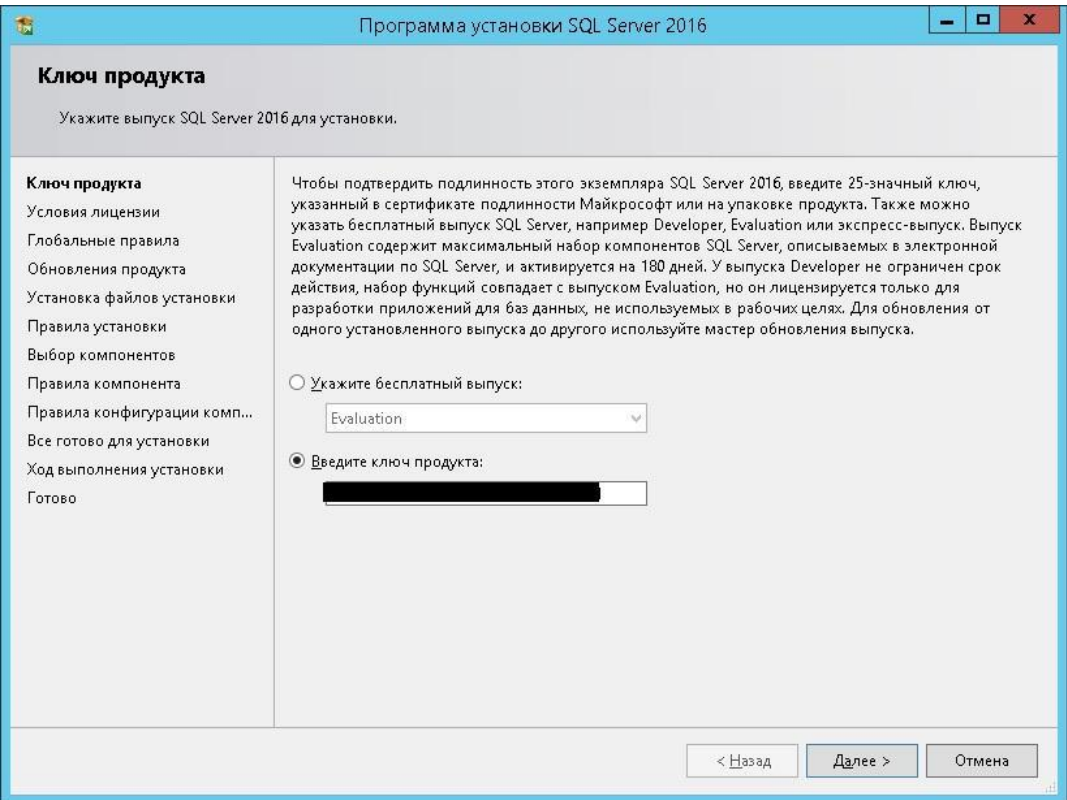

#### 1.3 Согласится с условиями лицензирования, нажать «Далее»

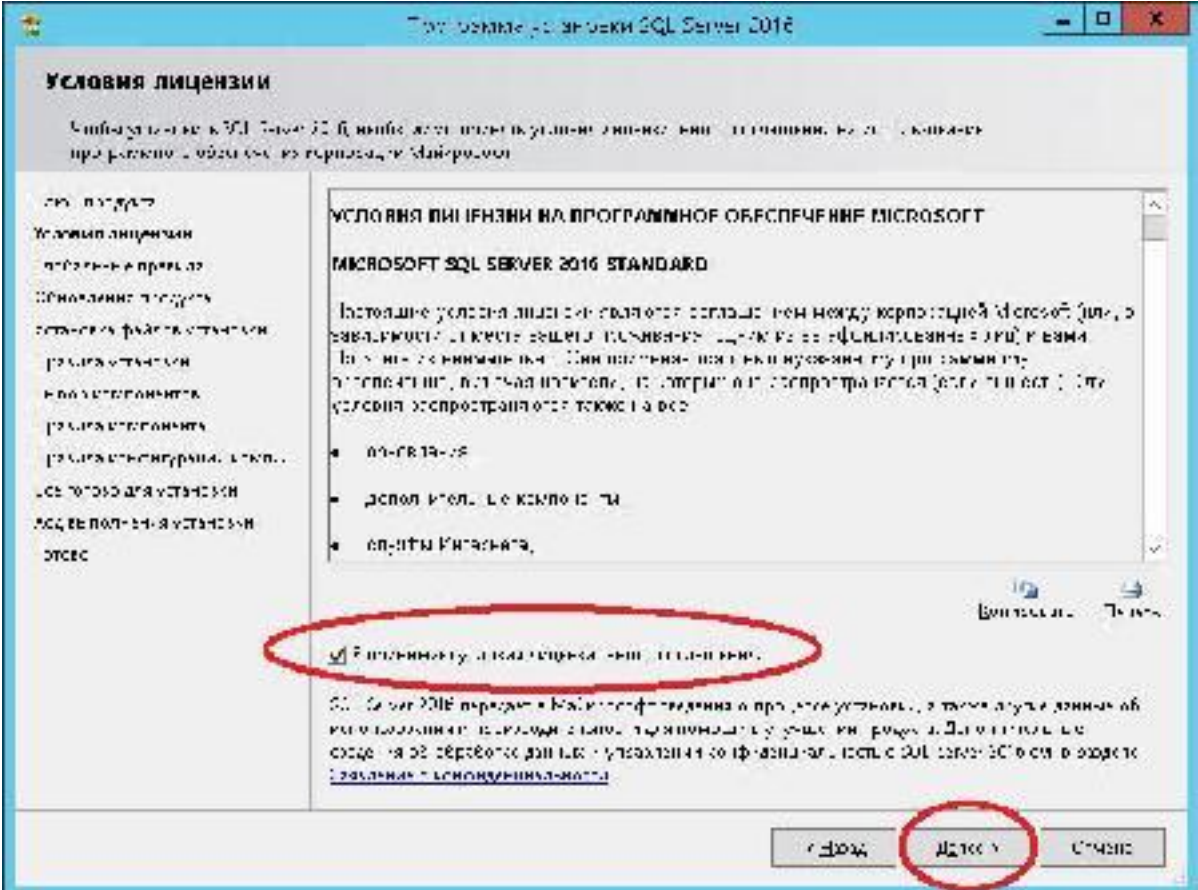

## 1.4 Отметить чек бокс с обновлениями SQL (не обязательно) и нажать «Далее»

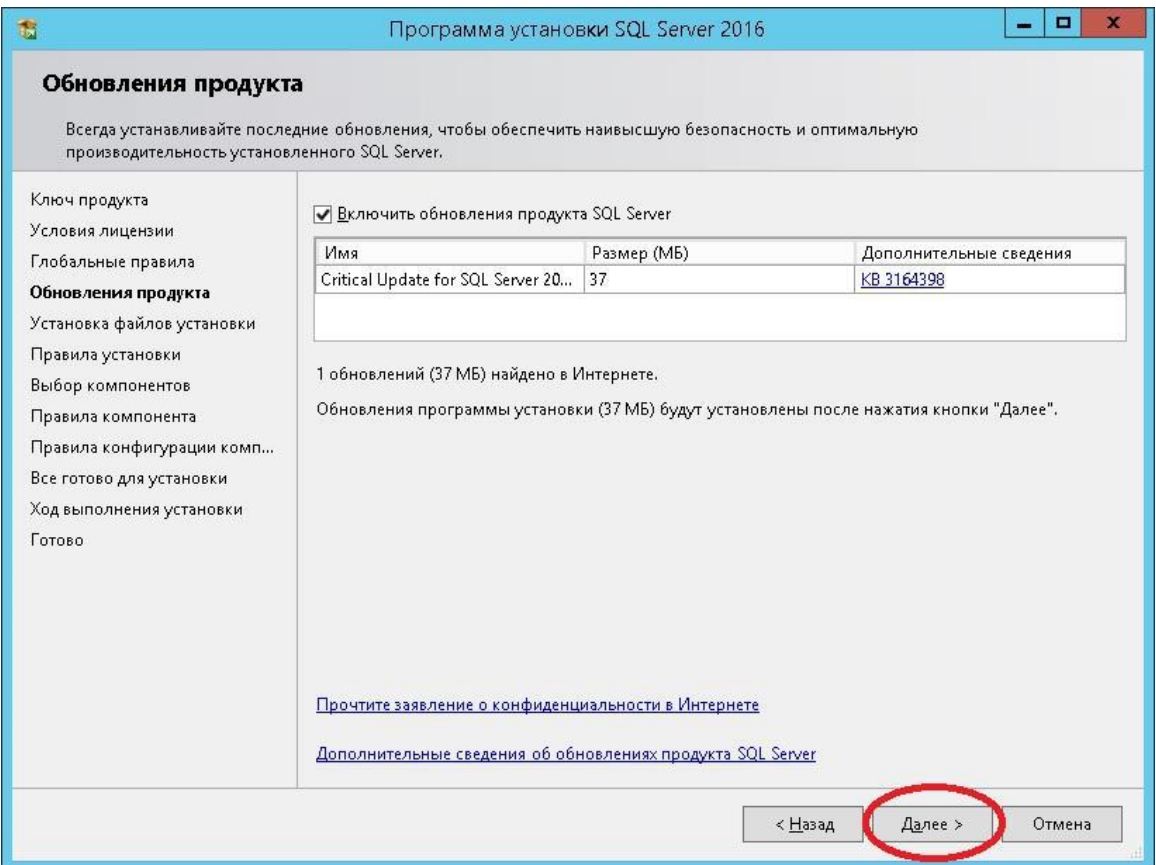

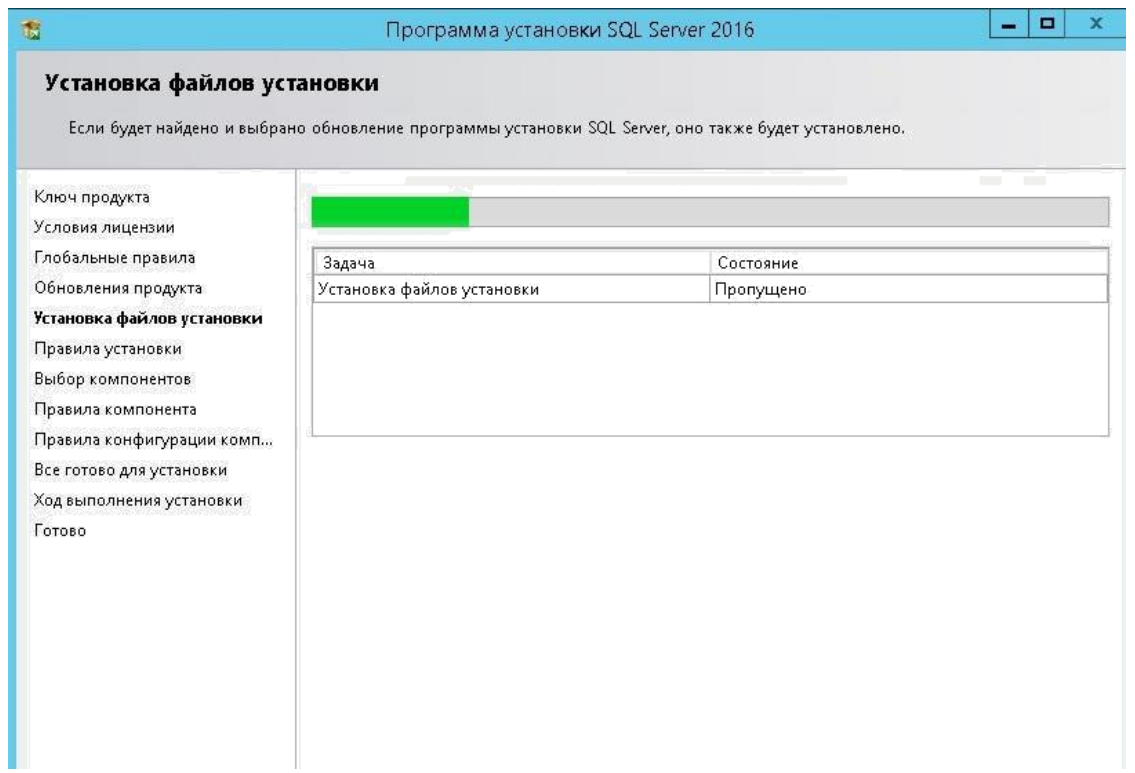

## 1.5 Выбрать компоненты согласно изображениям:

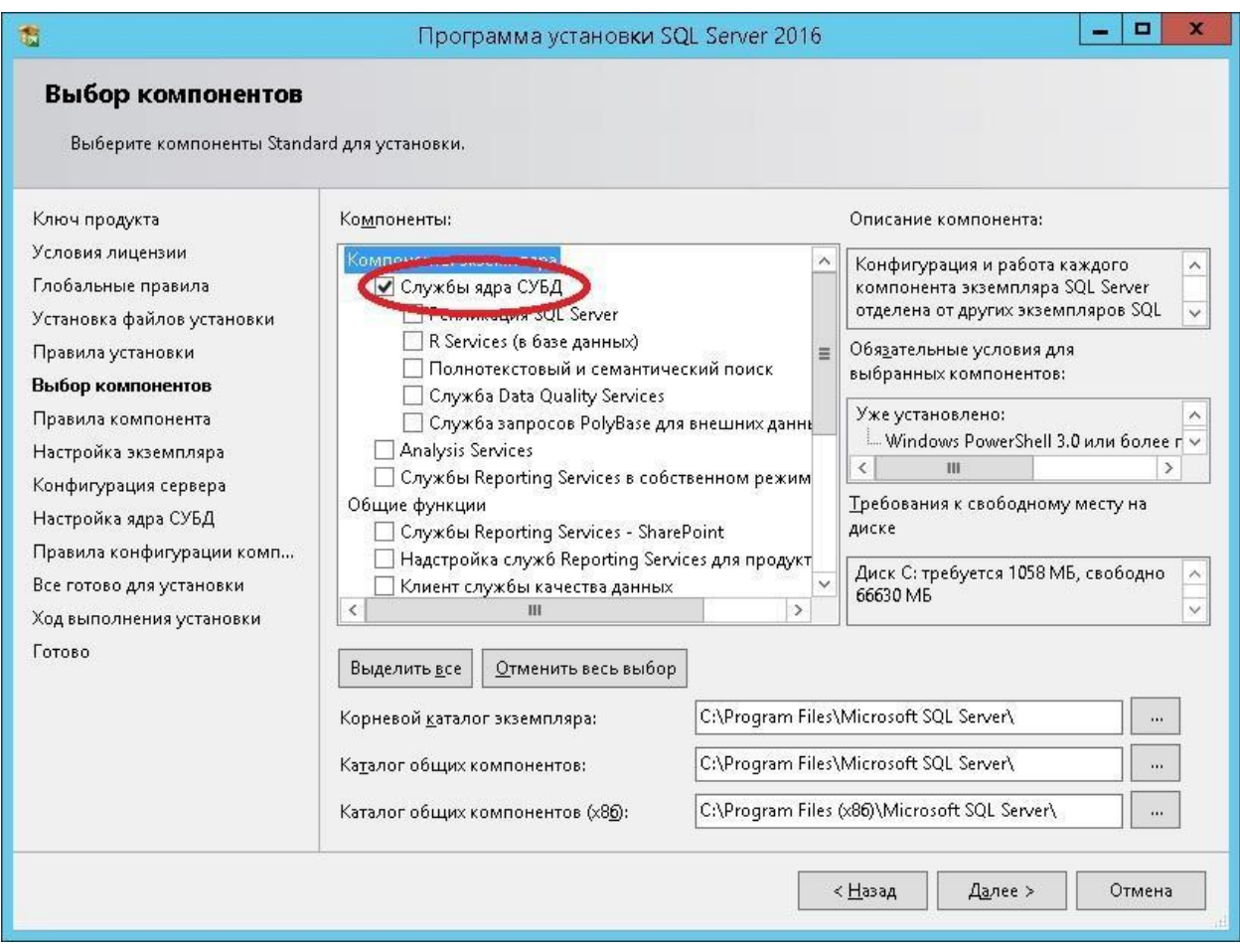

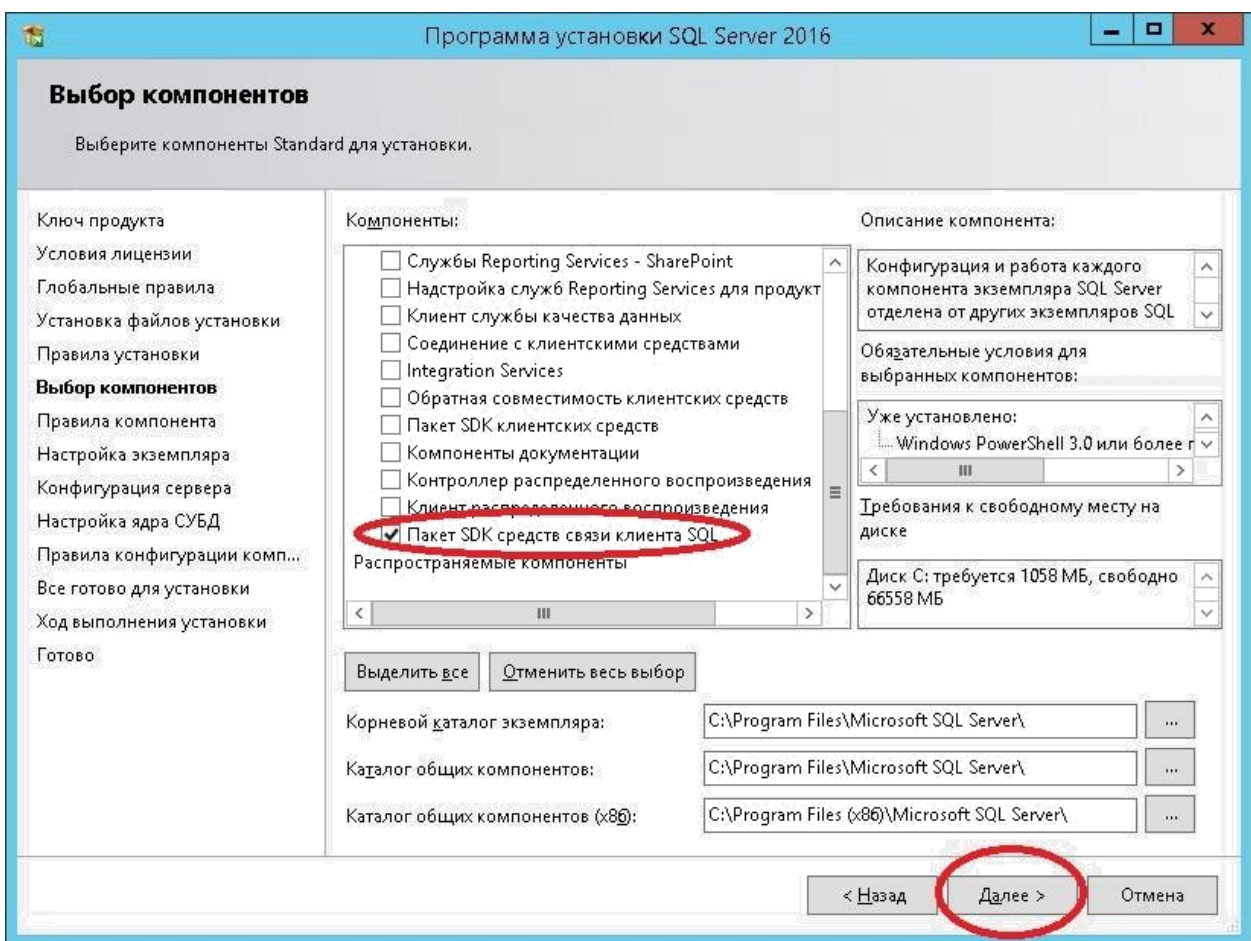

## 1.6 Указать наименование экземпляра «HISSQLEE»

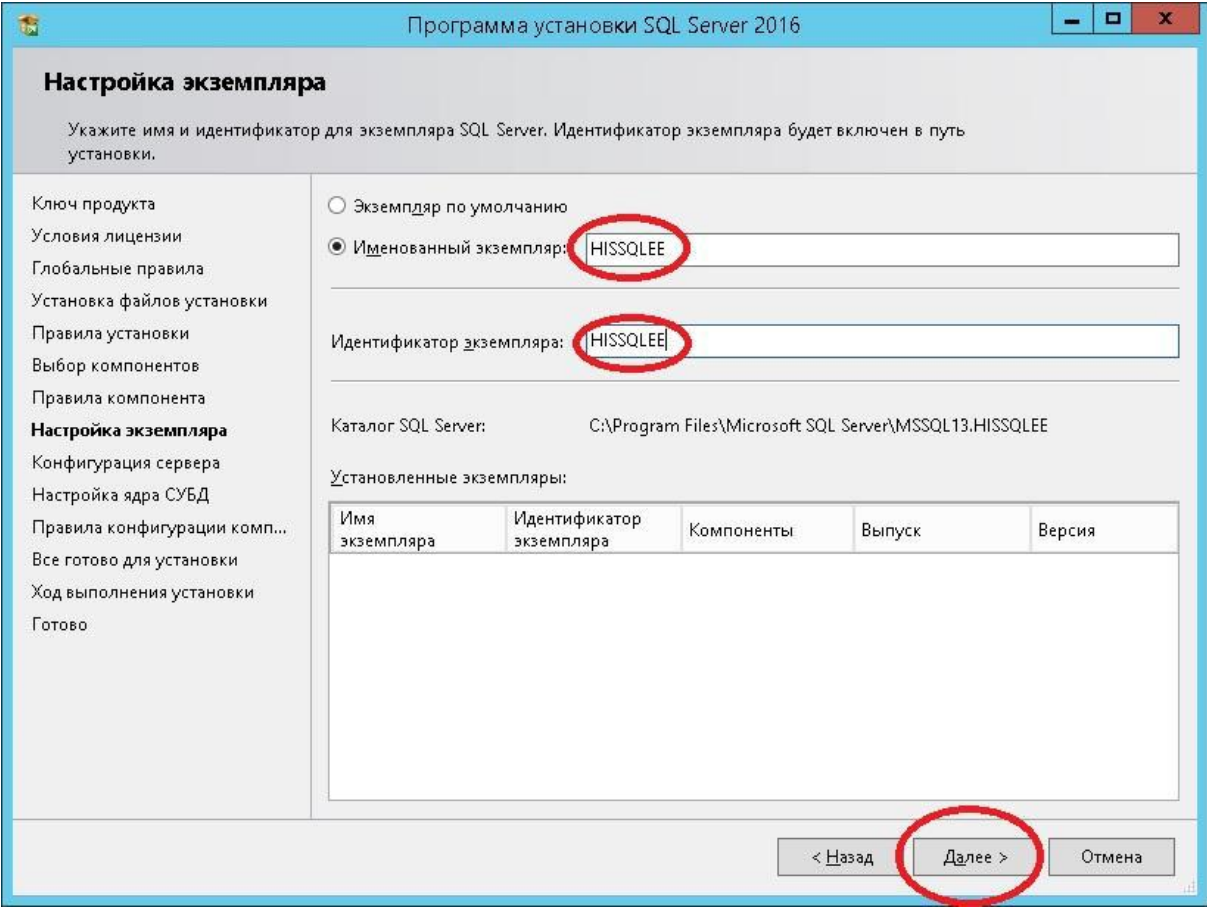

# 1.7 Имя учетной записи «Ядра СУБД SQL SERVER» необходимо изменить обязательно!

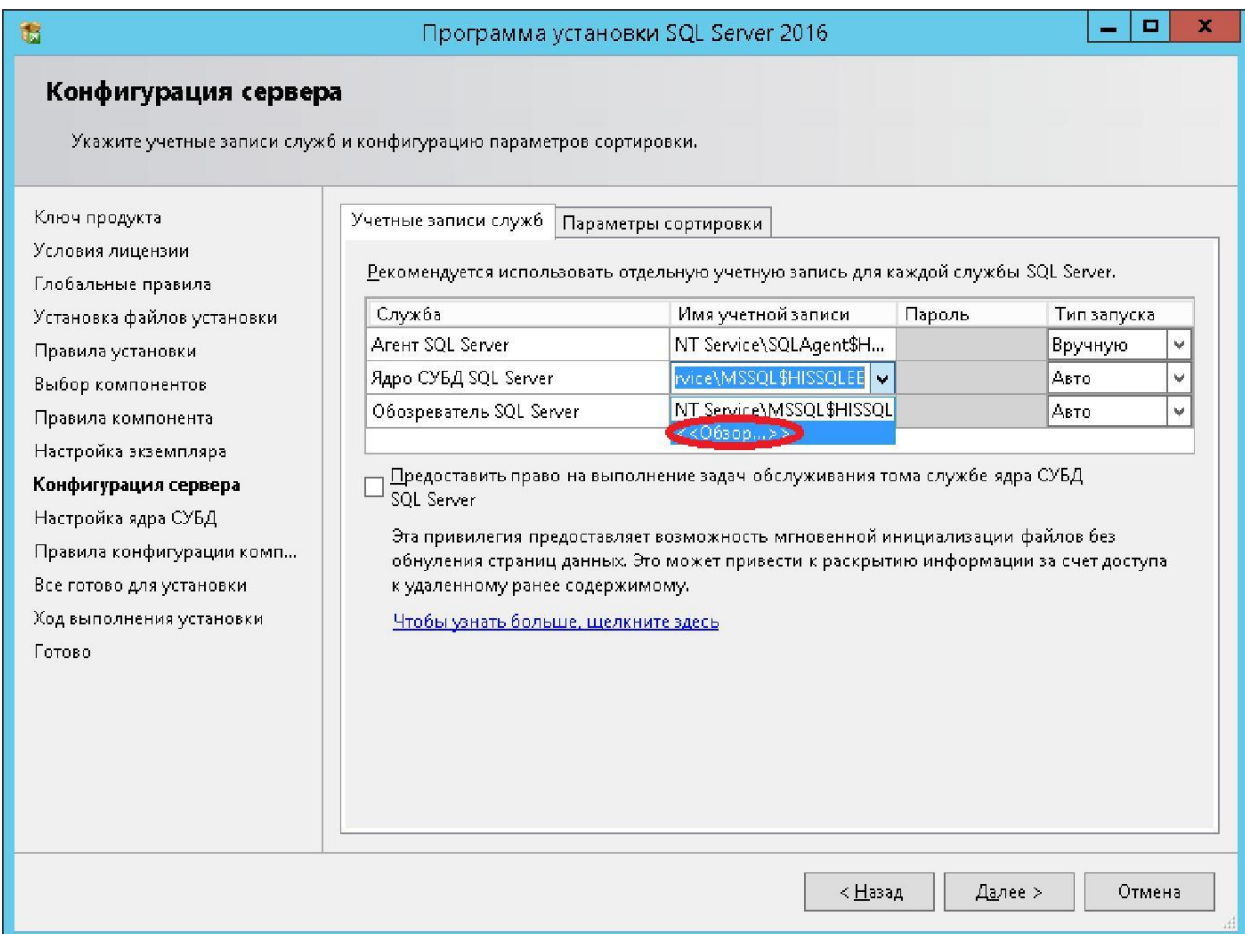

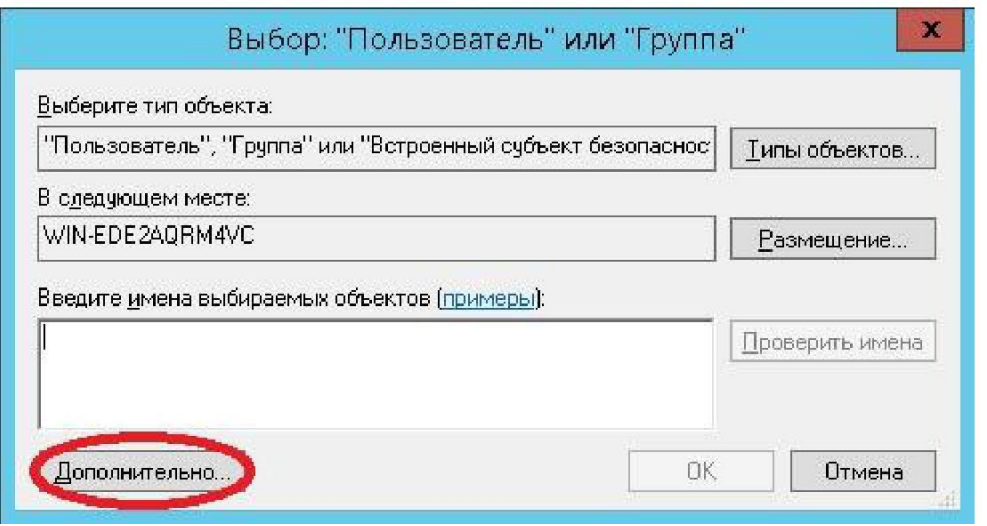

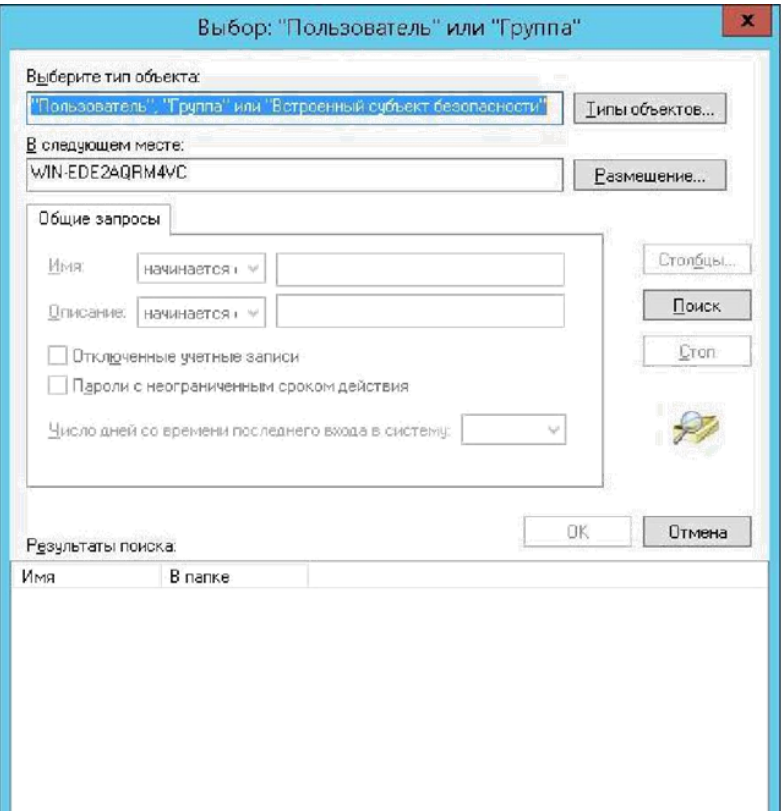

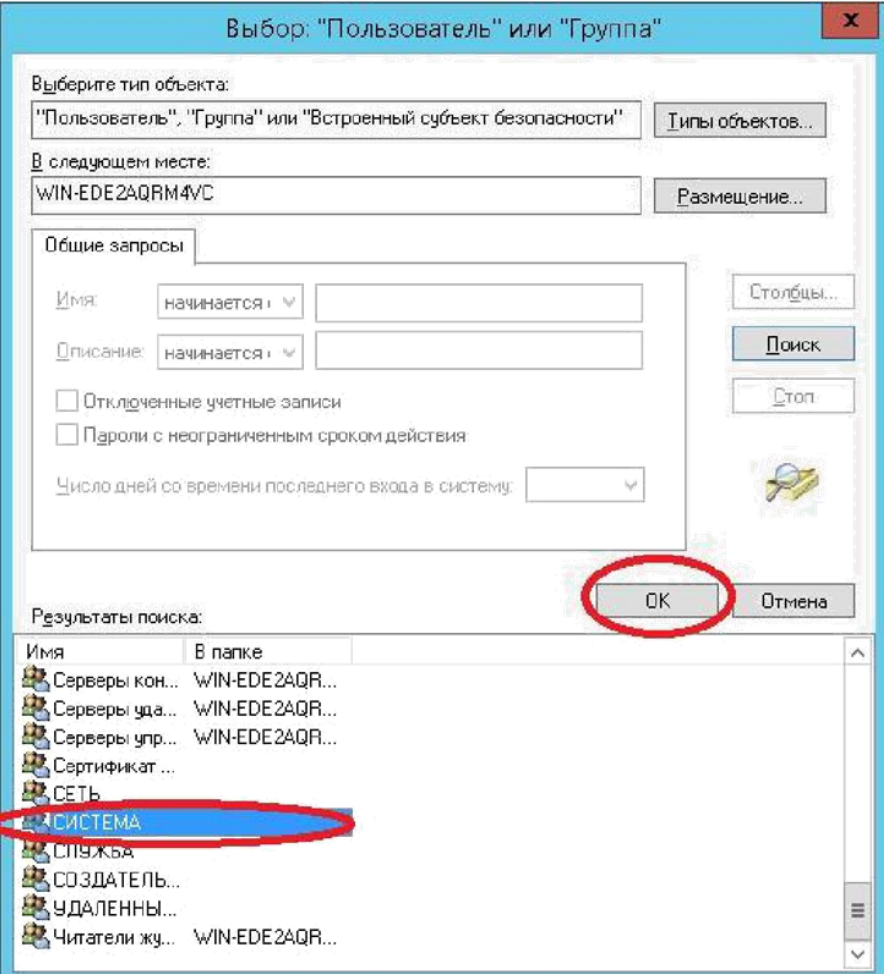

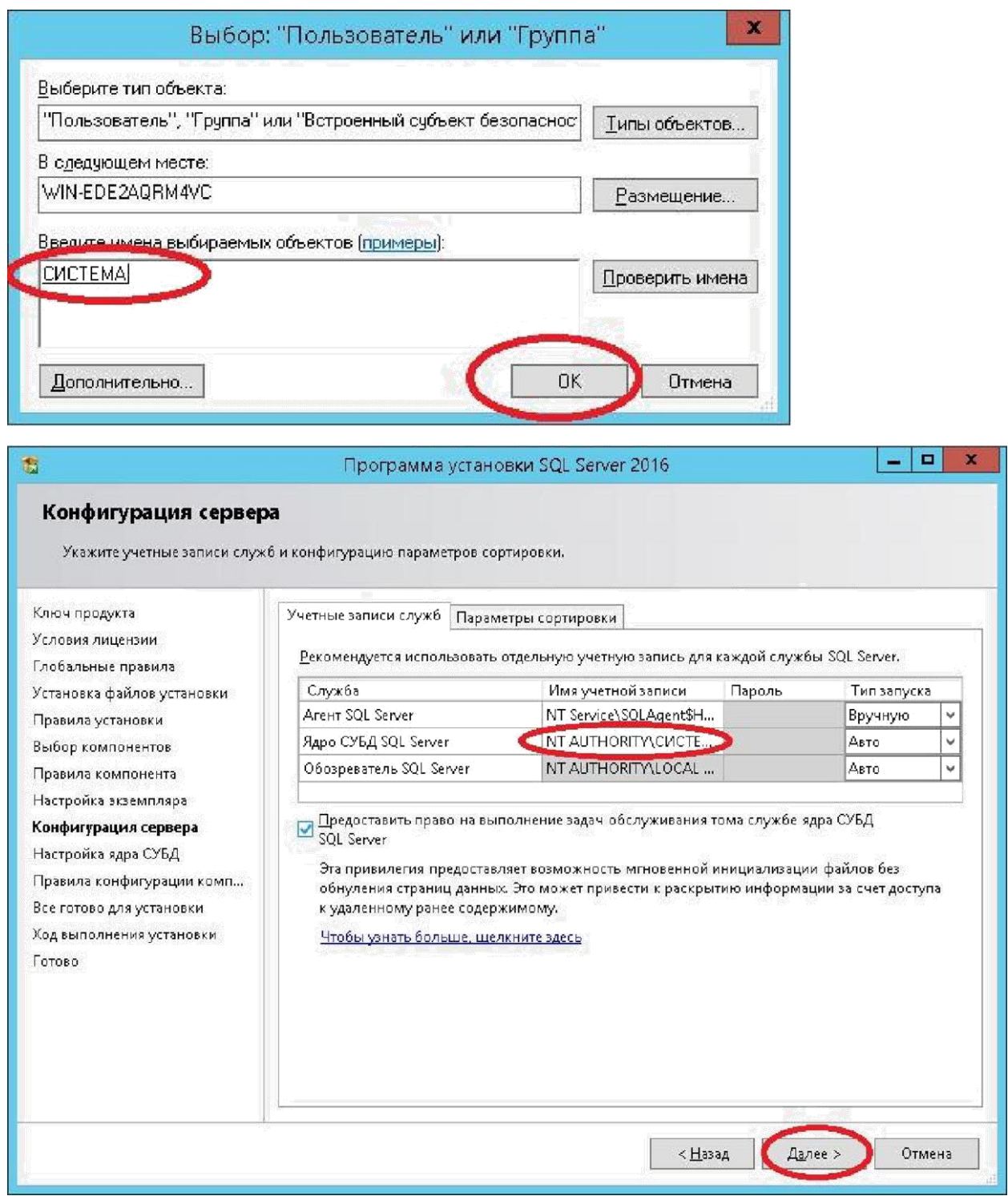

1.8 Указать смешанный режим проверки подлинности, пароль system@1, и добавить текущего пользователя.

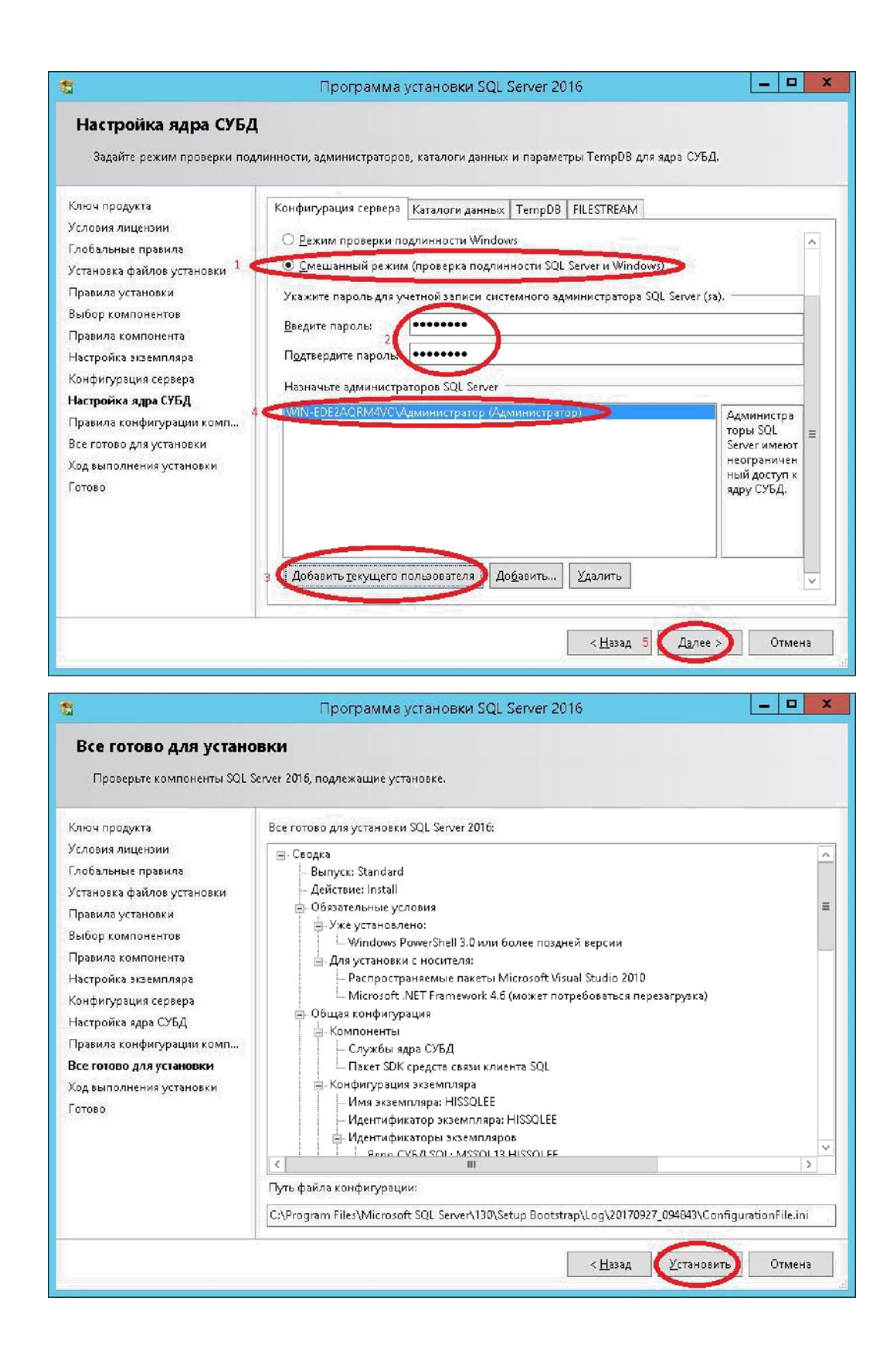

#### 1.9 Результат установки:

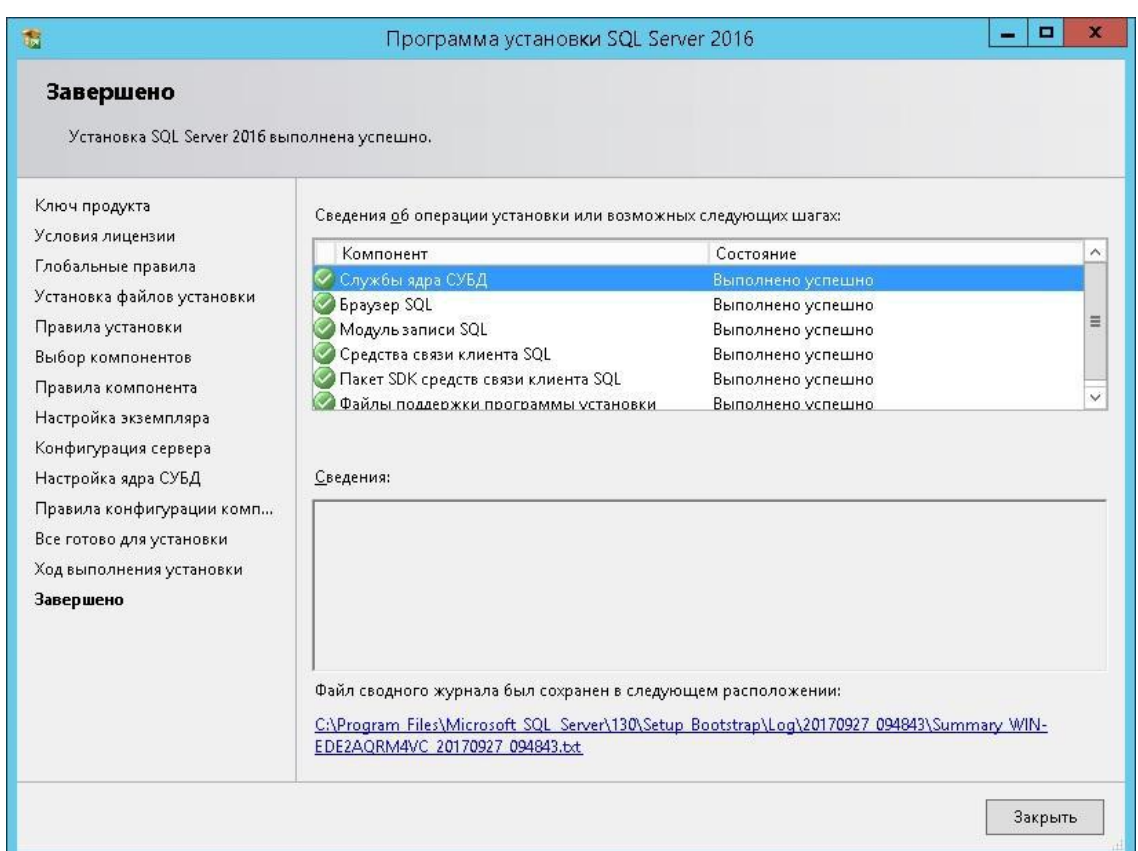

#### 2. Установка ИС МО «Мегаклиника»

2.1 Запустить установочный файл «Setup.bat», принять условия соглашения, нажать «Далее»

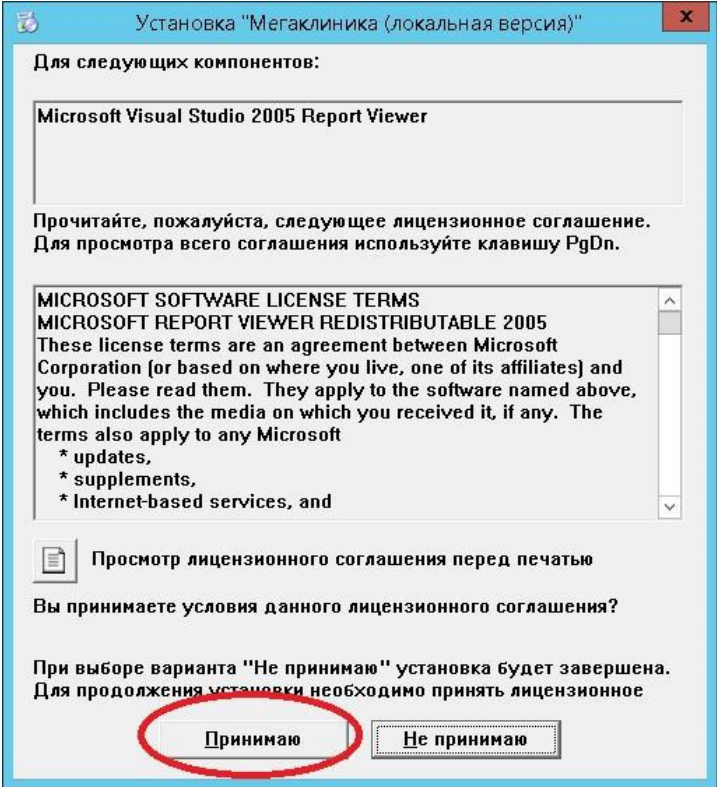

2.2. В случае появления данной ошибки, необходимо включить .NET Framework версии 3.5 в компонентах системы.

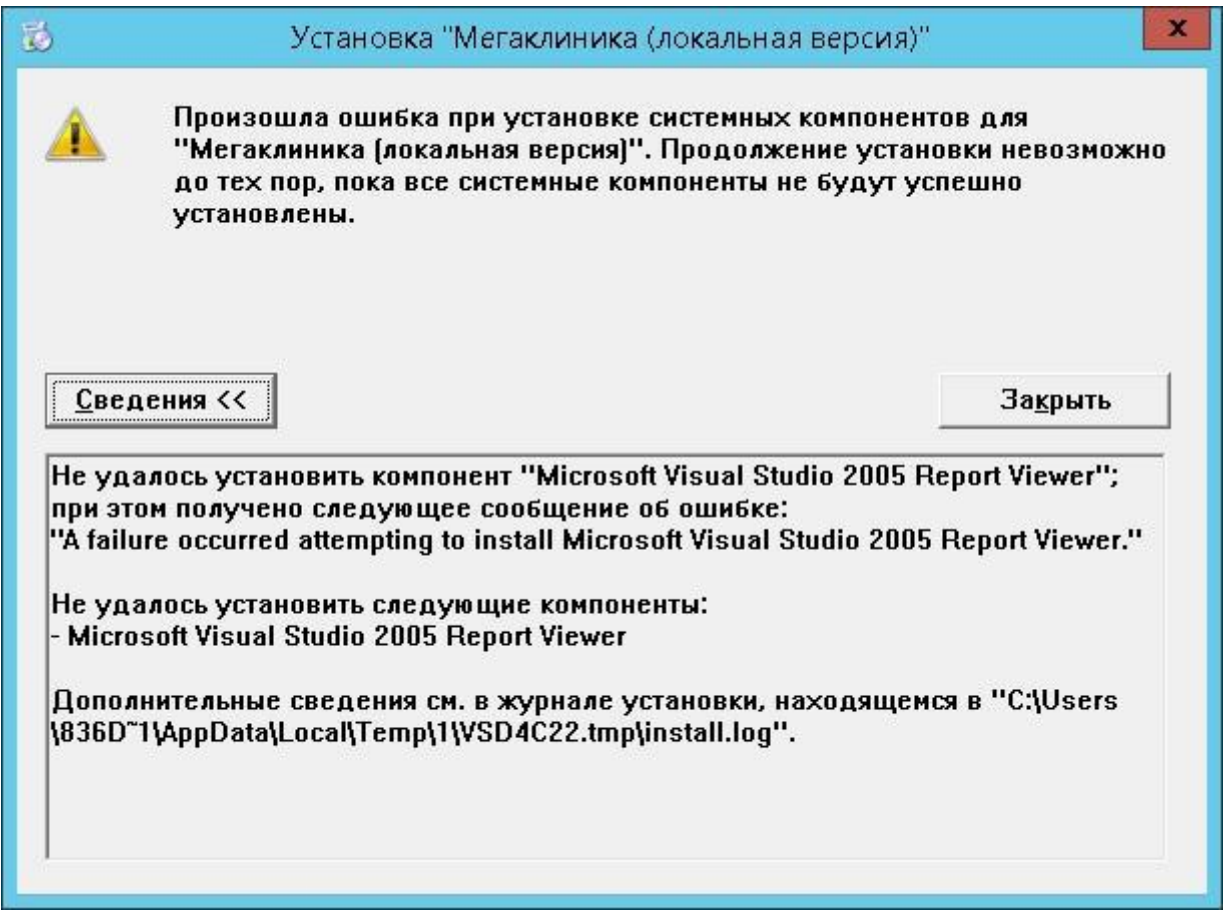

2.3 Запускается мастер установки, следует выполнять его требования согласно изображениям ниже:

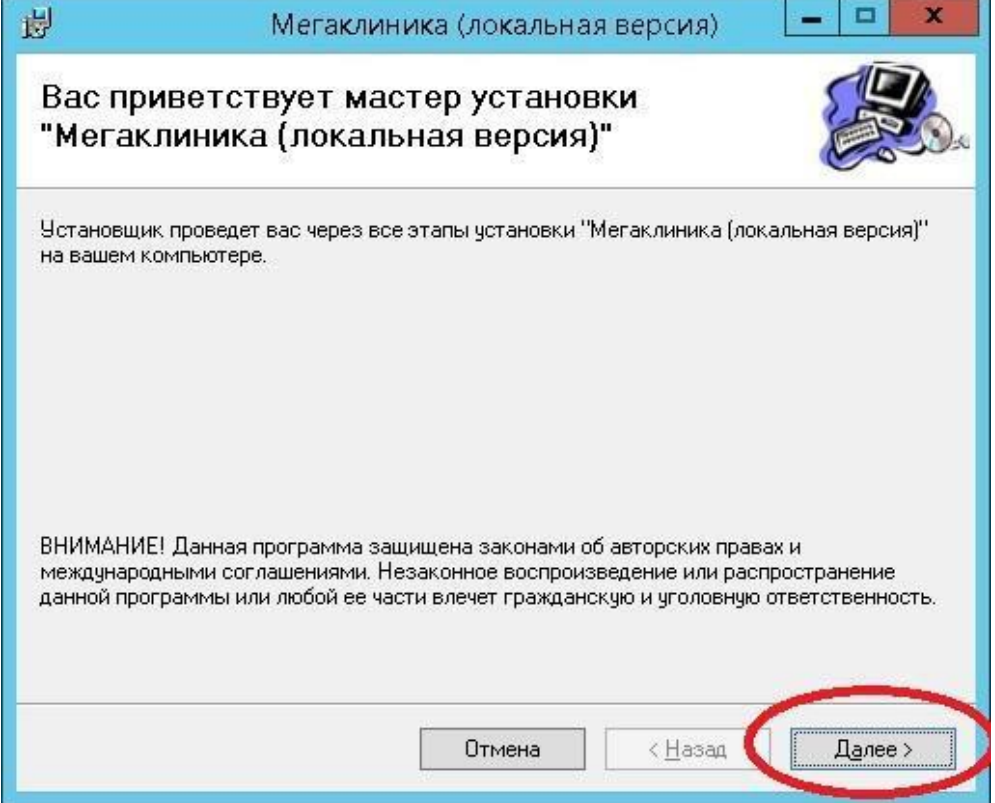

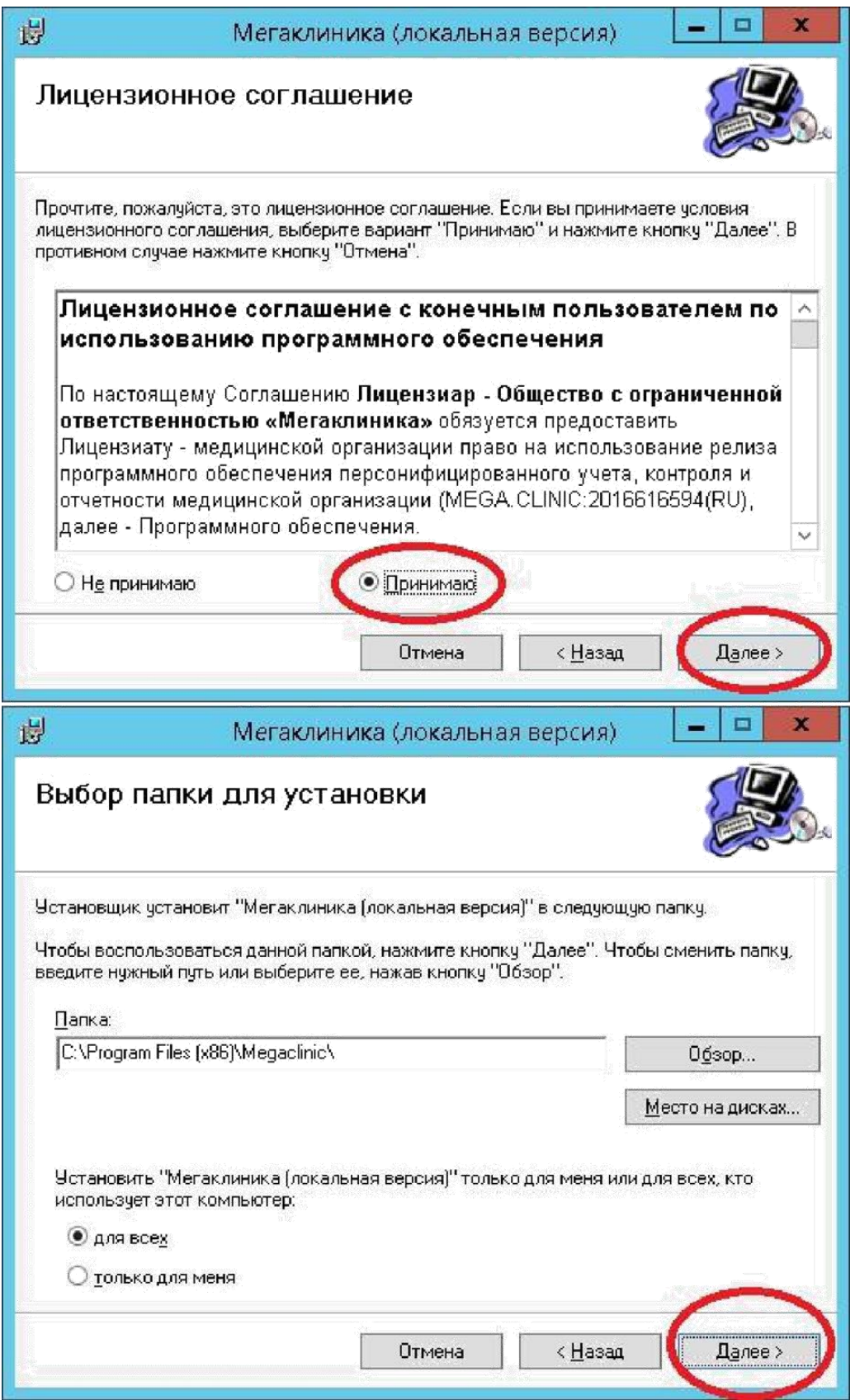

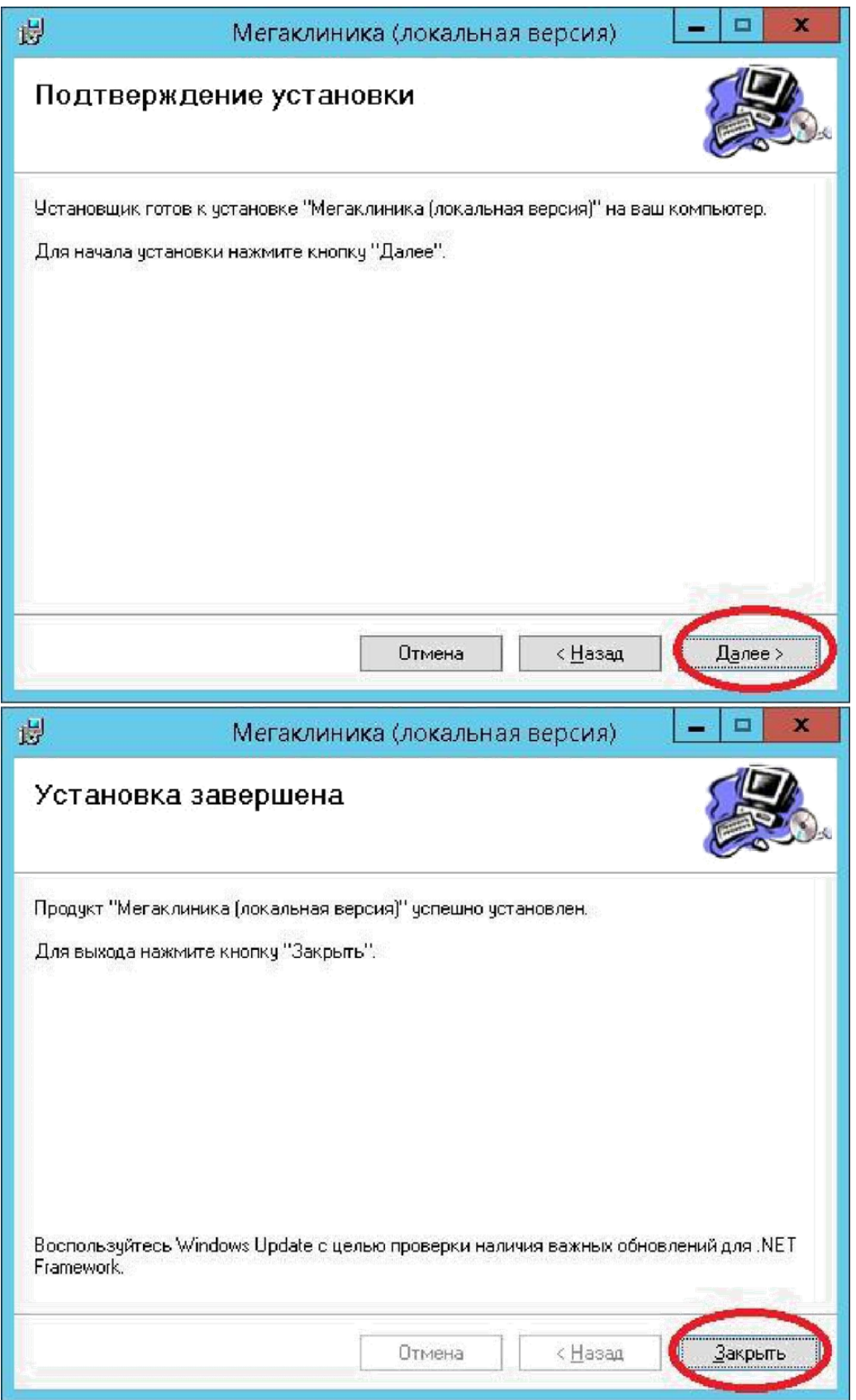

2.4 По завершении инсталляции следует согласиться с мастером и перезагрузить сервер.

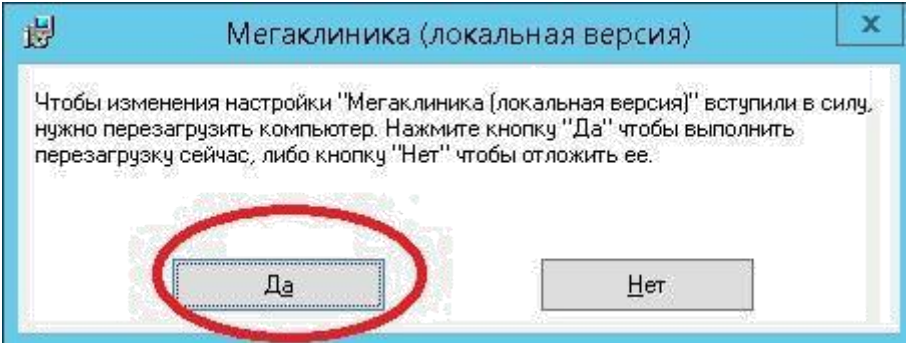

2.5 После перезагрузки ввести логин «sa», пароль «system@1»

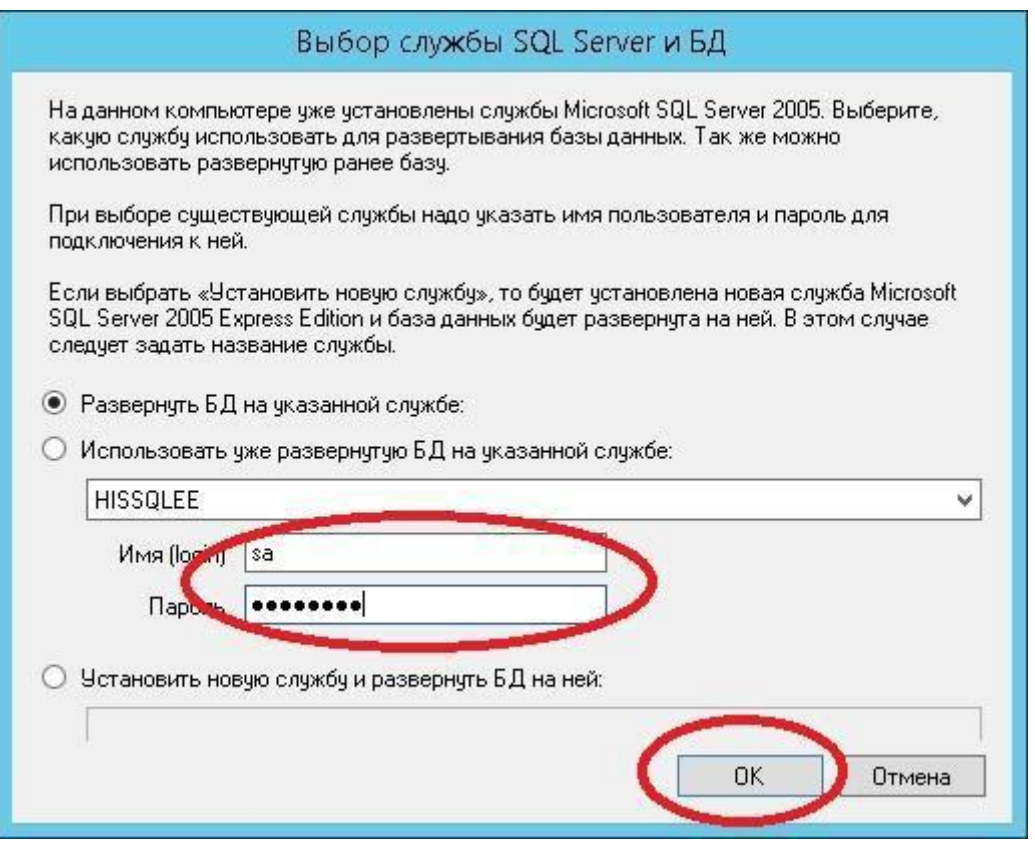

2.6 Далее следует выбор пути для размещения файлов БД. Рекомендуется размещать базы не на системном диске. (при наличии). В случае размещения файлов БД на отдельном физическом диске отказоустойчивость повышается.

**ВАЖНО!!! Учетная запись ОС должна иметь полные административные права на чтение**

и **запись ко всем папкам, включая вложенные по пути развертывания ИС МО. В противном случае система выдаст ошибку в процессе выполнения!!!**

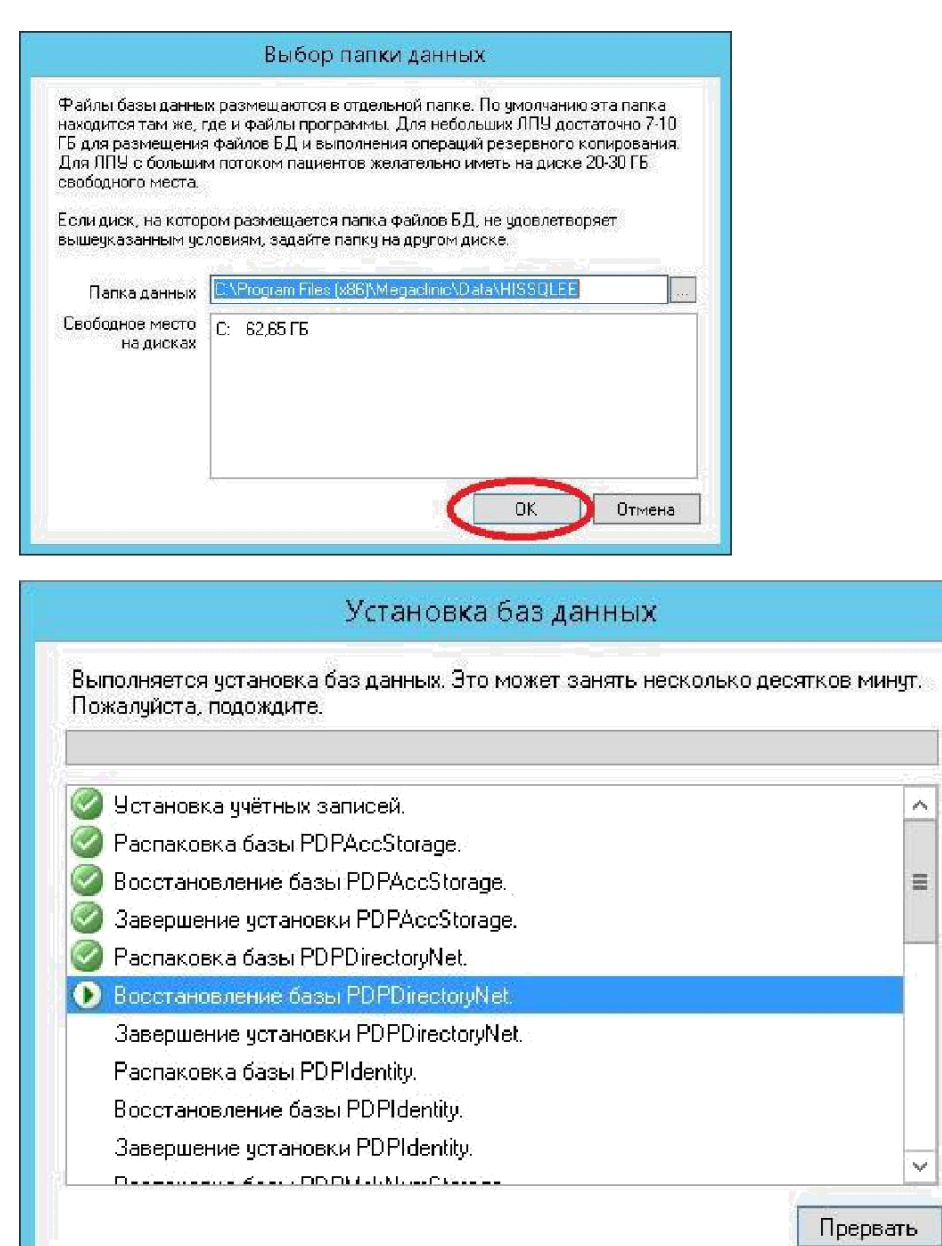

2.7 Положительным результатом установки является подтверждение:

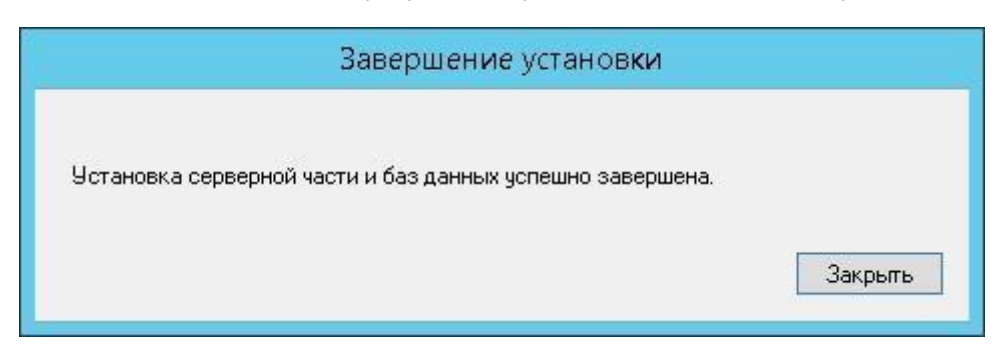